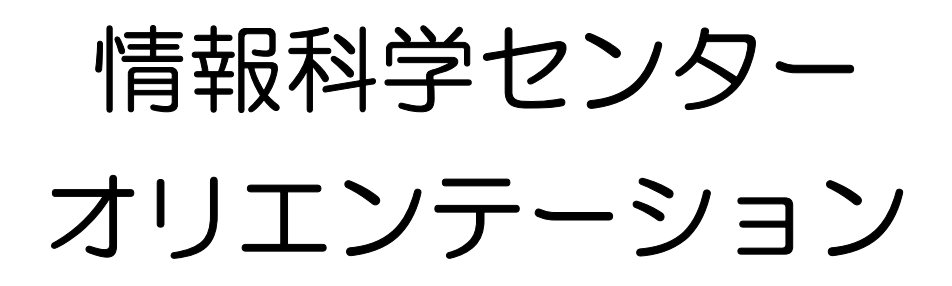

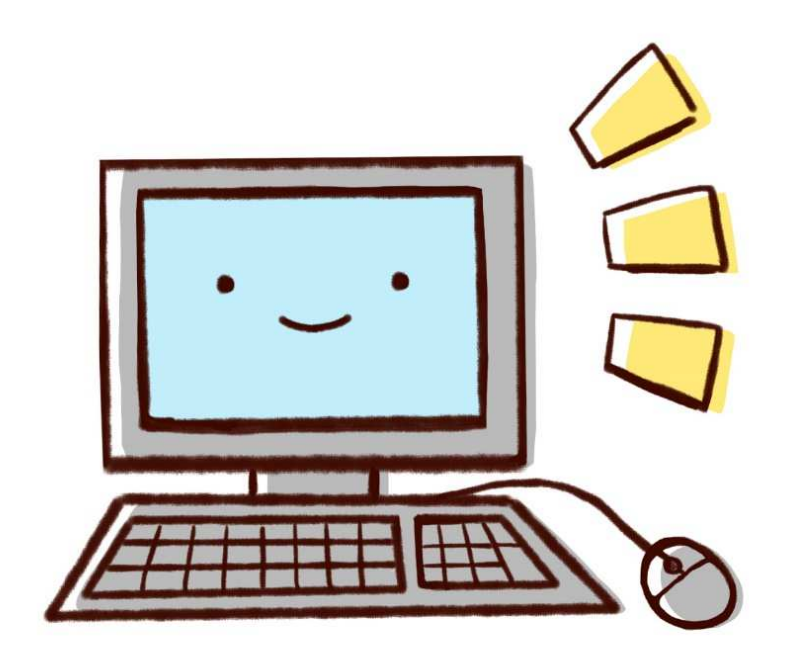

2024年度版

講義で利用することがありますので、

入学後しばらくの間はご持参ください。

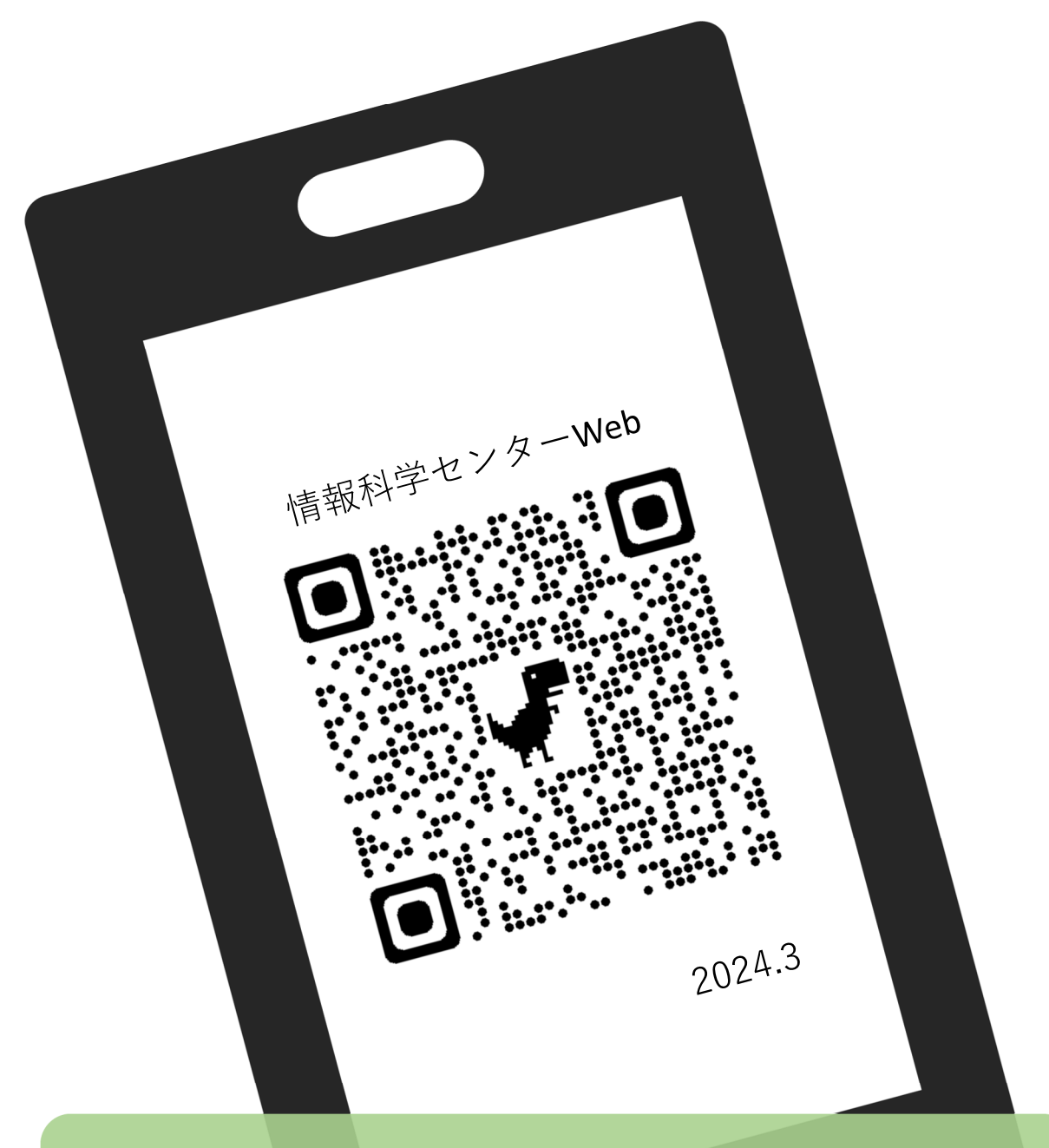

# スマホや**PC**でも資料が見れます! https://www.isc.nias.ac.jp/document

- 目次 -

01. 情報科学センターについて(掲載:キャンパスガイド) 情報科学センター施設の紹介や利用案内

#### 02. 大学関連アカウントについて

本学に関連するアカウントについての紹介

#### 03. アカウント利用書[見本]

Active Academy Advance、キャンパスメールの利用に必要な アカウント利用書の見本

#### 04. 利用できるソフトウェアについて

本学のライセンス等で利用できるソフトウェアの一覧

#### 05. ノートパソコンのアカウントについて

ローカルアカウントの確認、追加方法についての紹介

#### 06. Microsoft 365 Apps の利用

Word, Excel, Power point 等のOffice製品利用についての紹介

07. NiAS-iD

学内Wi-FiやVPNなどを利用するためのパスワード設定の手順紹介

### 08. 学内Wi-Fi [NIAS] の接続方法

本学学生や教職員が利用できる学内Wi-Fiの利用方法

#### 09. VPN接続について

自分のパソコンやスマホを使って学外からActive Academy Advance を利用するための設定

10. よくあるお問い合わせ

情報科学センターによくあるお問い合わせ

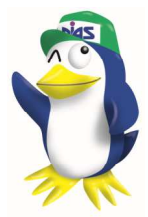

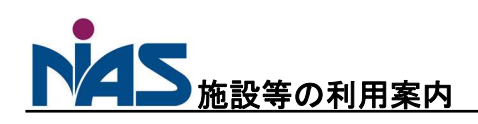

#### 情報科学センター

情報科学センターは17号館にあります。 本学の教育研究活動のための共同利用施設です。 施設設備は講義で使用するだけではなく、履修登録、 レポート作成、課題等に利用することができます。 また、大判プリンタでのポスター印刷も可能です。

#### 施設設備について

17 号館には3つの端末教室があります。

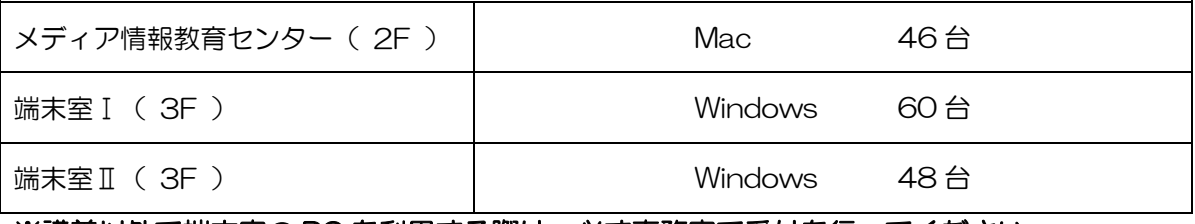

※講義以外で端末室の PC を利用する際は、必ず事務室で受付を行ってください。

#### 3 階事務室前は自由に PC が利用できるオープンスペースがあります。

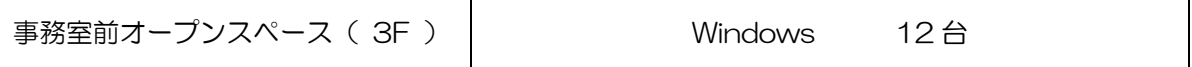

※土、日、祝祭日および大学が指定する日は閉館となります。 ※機器メンテナンスなどで利用時間が変更になる場合があります。(掲示等でお知らせします)

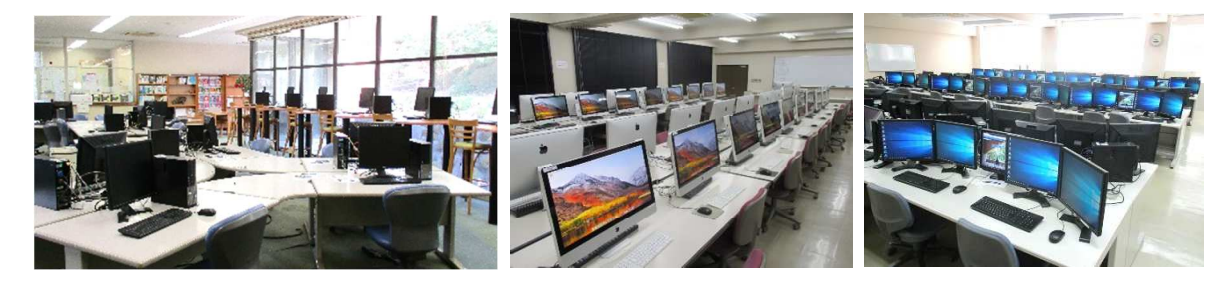

#### 守ってほしいこと

- · 端末室及び事務室前オープンスペースは飲食禁止です。
- ・事務室前オープンスペースは、居眠りしたり、騒いだりする場所ではありません。 モラルを守って静かに過ごしましょう。
- ・PC 利用を終わるときは、シャットダウンを行い、USB 等身の回り品の忘れものがないか 確認をしましょう。
- ・施設の利用に関して教職員およびセンタースタッフの指示に従いましょう。

#### 新型コロナウイルス感染拡大予防

- ・館内の換気を行っておりますのでご協力ください。
- ・キーボードやマウスなど、機器消毒用のアル コールを設置しておりますので、ご利用くだ さい。

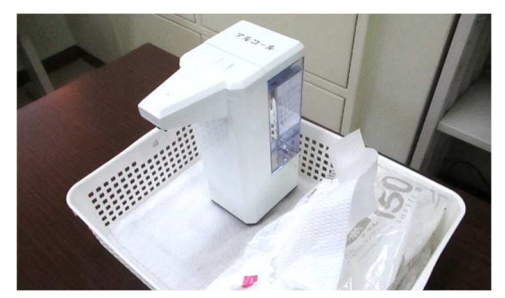

FRANCISCO COMPUTER

**IT FEED** 

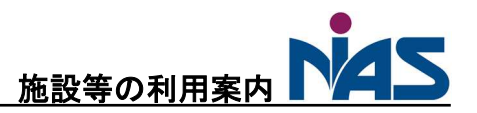

学内 Wi-Fi

NIAS

#### 学内 Wi-Fi について

学内 Wi-Fi 「NIAS」を利用すると AAA(Active Academy Advance) といった学内のシステムをお手持ちのノートパソコンやスマートフォンで 閲覧することが可能です。利用するには大学から発行されるアカウント およびパスワードの登録が必要です。詳しくは、情報科学センターの ホームページ、または新入生向け入学オリエンテーション資料をご覧ください。

#### 学内 Wi-Fi 「NIAS」接続時の注意

学内 Wi-Fi 「NIAS」は学業利用を目的としています。 講義や研究活動に支障が出ないよう、アプリケーション のダウンロード、アップデート、OS の更新は自宅で行 うようにしましょう。

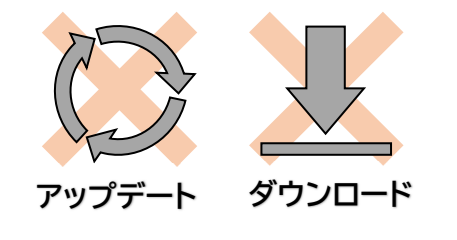

#### 学外からの接続(VPN)について

学外から AAA を利用する場合は VPN(Virtual Private Network)設定を事前に行う必要があ ります。VPN 利用および接続方法については、情報科学センター事務室に直接お越しください。

#### 問い合わせ

- •ユーザアカウント、パスワードの確認 ・ PC利用に関すること
- ・学内 Wi-Fi 「NIAS」利用に関すること ・VPN 利用に関すること
	-
- ・大学が契約しているソフトウェアの利用に関すること
- ・プリンタ( A4 モノクロ )の利用に関すること
- ・大判プリンタの利用に関すること(学生が利用する場合は担当教員からの申請が必要です。)

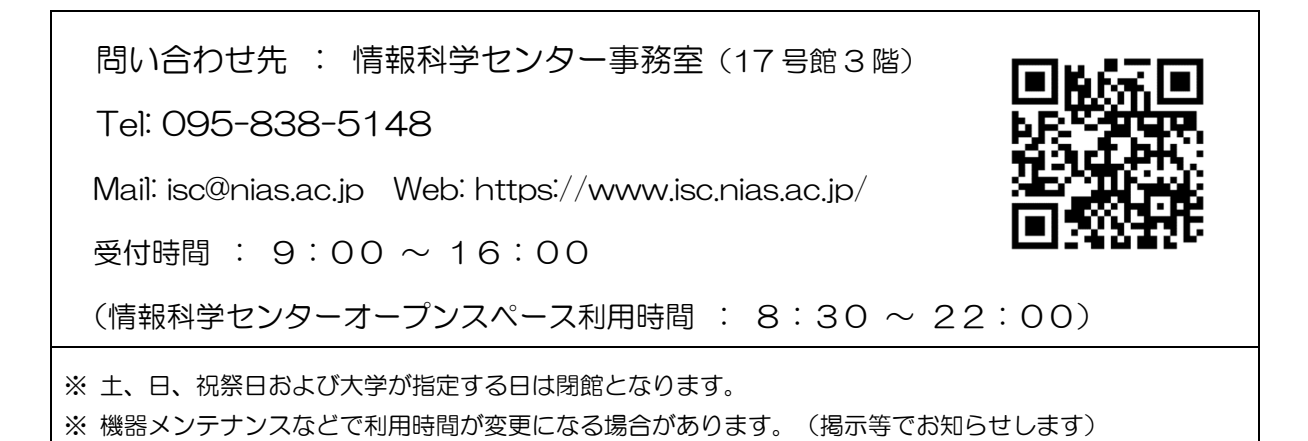

### 大学関連アカウント

## AAA (Active Academy Advance)

講義の履修登録や休講情報の確認を行うAAAで利用するアカウントです。

ユーザ名 ・・・ s学籍番号 (例 s1234999)

パスワード ··· アカウント利用書に記載

※ パスワードを忘れたときは 教務係 (3号館3階)

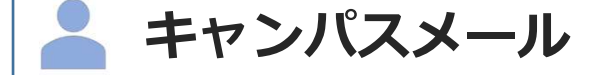

Google Workspace for Education のメールサービスです。

このアカウントではClassroom や Googleドライブなどのサービスが利用できます。

メールアドレス ・・・ s学籍番号@campus.nias.ac.jp

パスワード ··· アカウント利用書に記載

※ パスワードを忘れたときは 情報科学センター (17号館3階)

## Microsoftアカウント

Word や Excel などの Microsoft 365 Apps を利用するときのアカウントです。 アカウントの登録は各自で行う必要があります。

ユーザ名 ・・・ キャンパスメール (s学籍番号@campus.nias.ac.jp) パスワード ・・・ 自分で設定したもの ※ パスワードを忘れたときは 情報科学センター (17号館3階)

# NiAS-iD

学内Wi-Fi (NIAS) やVPN接続などを利用するときのアカウントです。 パスワードは各自で行う必要があり、また設定にはキャンパスメールが必要です。

ユーザ名 ・・・ s学籍番号 (例 s1234999) ■パスワード → ・・ 自分で設定したもの ※ パスワードを忘れたときは 各自で再設定

## アカウント利用書

見本

このアカウント利用書は 大学メール**(s** 学籍番号**@campus.nias.ac.jp)**、履修登録や掲示 板、成績管理などで **Active Academy Advance** を利用するときに必要となります。

#### 個人情報が記載されていますので、取扱いには十分留意してください。

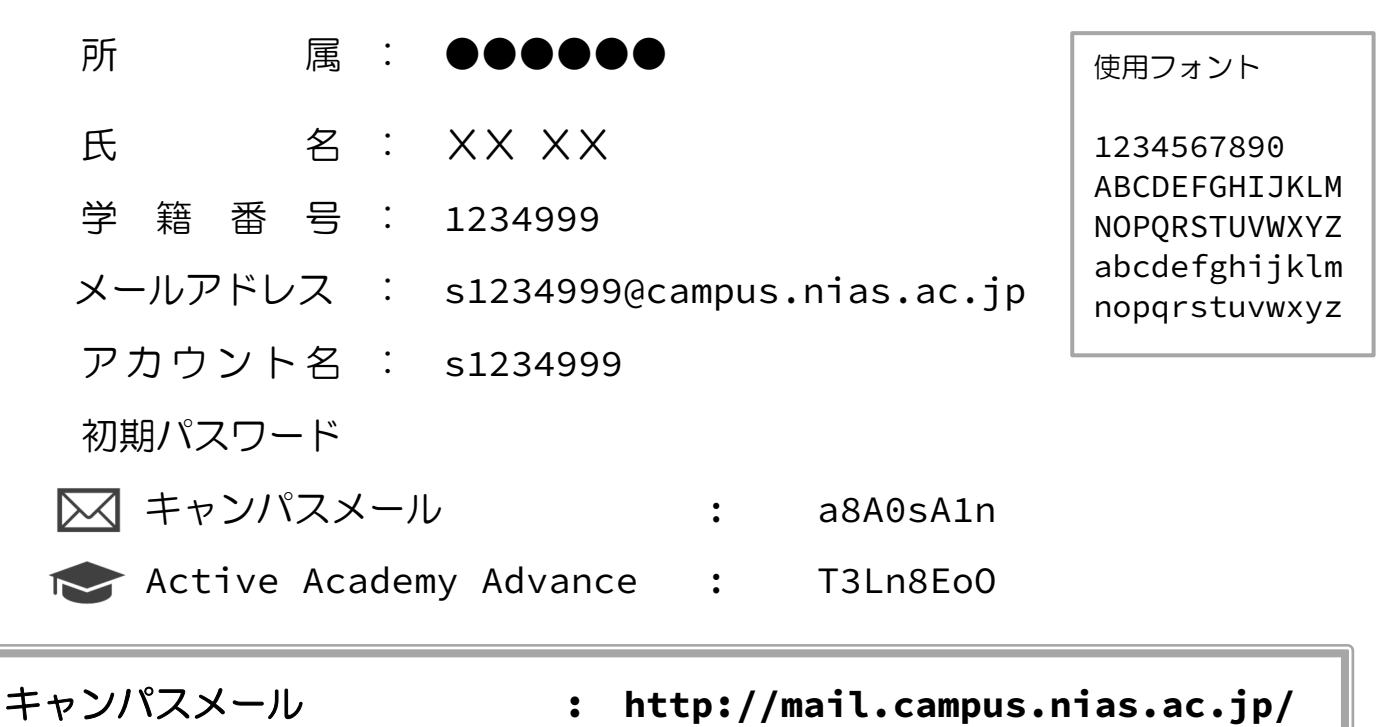

**Active Academy Advance : https://active.nias.ac.jp/** 

#### 注意事項

- ・キャンパスメールは Google Workspace for Education のメールサービスです。
- ・初期パスワードは必ず変更を行い、パスワードは責任もって管理しましょう。 (変更後のパスワードを忘れてしまった場合、キャンパスメールは情報科学センター事務室、 Active Academy Advance は教務係にお尋ねください。)
- ・アカウントは、在学期間中のみ有効です。
- ・学外から Active Academy Advance を利用するときには VPN 接続(※)が必要です。
- ・氏名の外字フォントは簡易フォントを使用しています。

※VPN接続については情報科学センターオリエンテーション資料をご参照ください。

17 号館 3 階 情報科学センター事務室 電話:095-838-5148 Web: https://www.isc.nias.ac.jp Mail: isc@NiAS.ac.jp

### 利用できるソフトウェア

本学ではソフトウェアライセンス提供会社との大学機関に適用されるアカデミック ライセンス契約等により、在学中教育研究目的で以下ソフトウェアの無償利用ができます。 ( いずれも商用目的利用はできません )

#### 注意事項

- ・これらソフトウェアは在学期間中に自身のパソコンでのみ利用可能となります。
- ・他の方の学内ネットワークの利用に支障が出るため、ダウンロードは自宅で行って ください。
- ・操作方法については、自身で学習いただくか、または講義担当の先生にお尋ねください。
- ・自身のパソコンを売却、もしくは他人へ譲渡するときはこれらソフトウェアを アンインストールしてください。

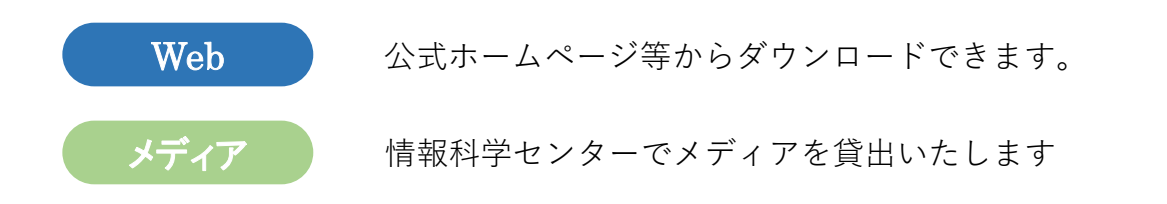

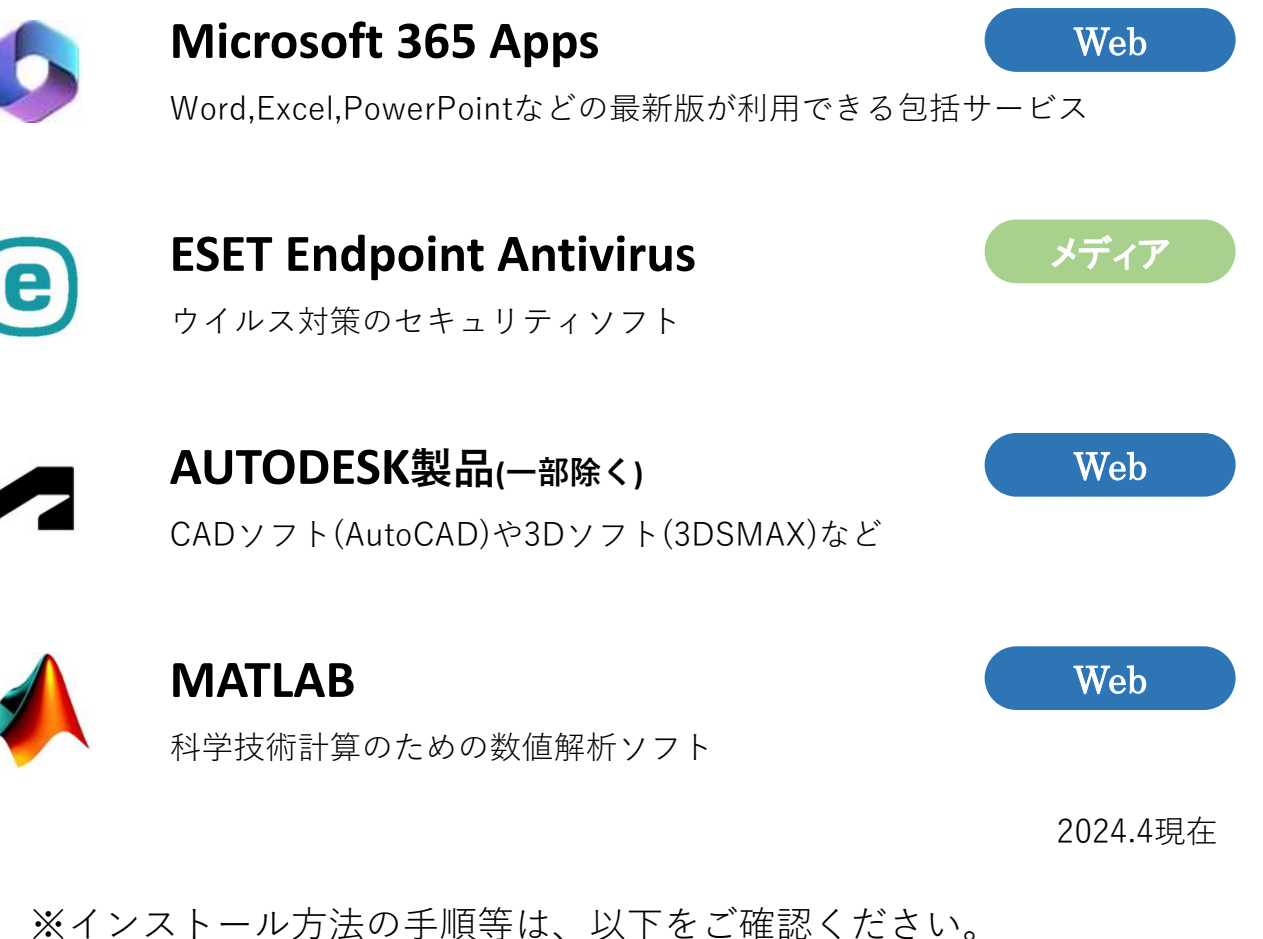

情報科学センターホームページ https://www.isc.nias.ac.jp/

### ノ ー ト パ ソ コ ン の ア カ ウ ン ト

講義で利用するパソコンのアカウントについて、ローカルアカウントを作成することで スムーズに受講できる場合があるので、作成手順を紹介します。 (手順例) windows11

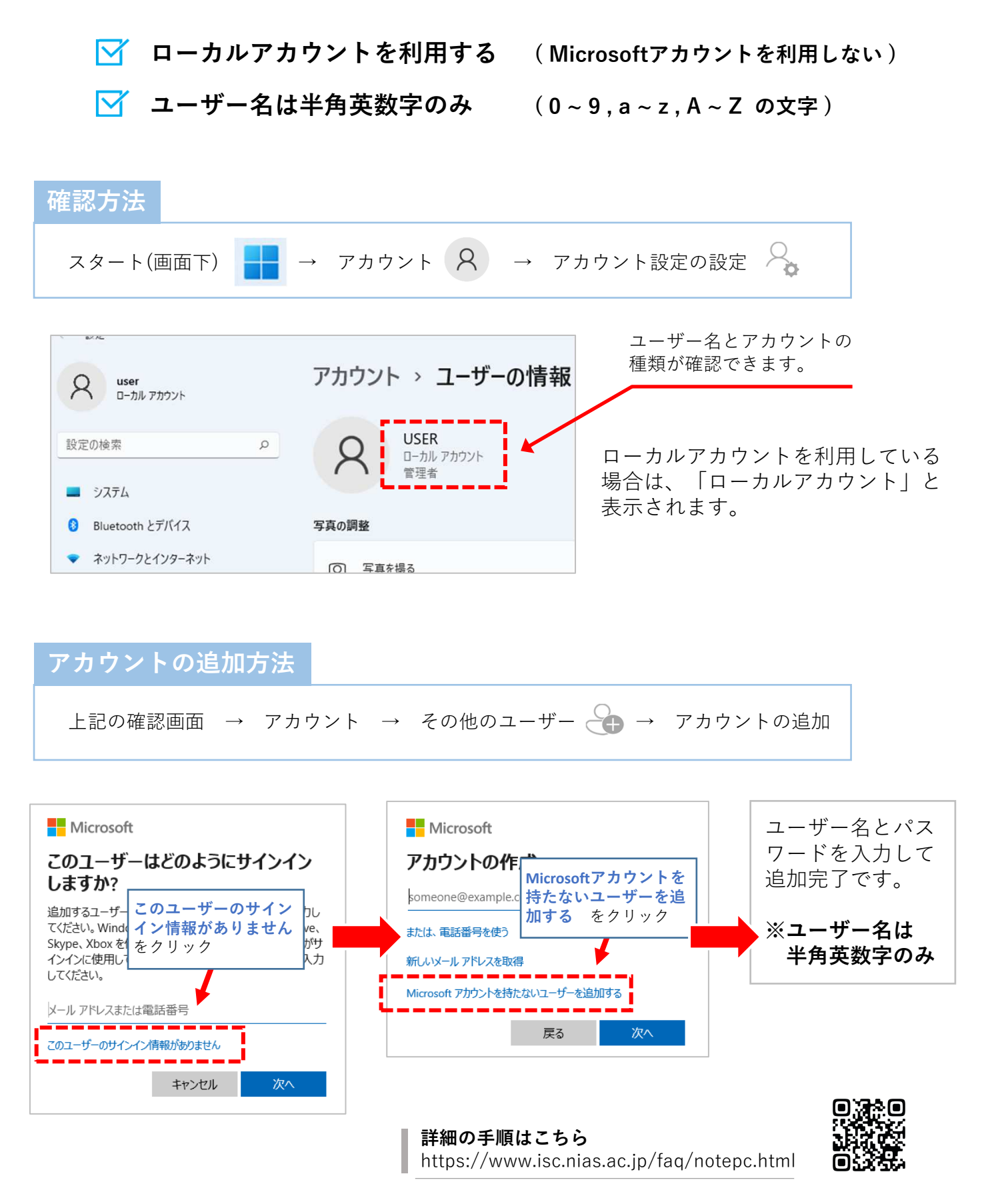

### Microsoft 365 Apps の利用

- ・Word、Excel、PowerPoint などの最新版が利用できる サービスです。
- ・大学が管理するライセンス契約のもとで使用を許可しており、 学業目的で個人所有の PC にインストールすることができます。
- ・利用には Microsoft アカウントのサインアップ(アカウントの登録)が必要です。 → キャンパスメール (@campus.nias.ac.jp) が必要です。

#### 利用の流れ

![](_page_9_Figure_5.jpeg)

#### よくある問合せ

![](_page_9_Picture_96.jpeg)

サインアップ(アカウントの登録)

1 ブラウザを起動し下記URLを入力してサイトにアクセスします。

https://www.microsoft.com/ja-jp/education/products/office/

![](_page_10_Picture_3.jpeg)

2 [Office 365 Education] 画面が表示されます。 キャンパスメールを入力して はじめましょう をクリックします。

![](_page_10_Picture_67.jpeg)

3 「学生または教師の方ですか?]画面が開きます。

![](_page_10_Picture_7.jpeg)

4 [自分のアカウントの作成]画面が開きます。

![](_page_11_Picture_54.jpeg)

### Microsoft 365 Apps のダウンロードとインストール

1 Microsoft 365 スライドショーが表示されます。確認後、終了します。

![](_page_12_Picture_2.jpeg)

2 Microsoft 365 ホーム画面が表示されるので | インストールなど。| をクリックして、 「 Microsoft 365 アプリをインストールする」 を選択します。

![](_page_12_Picture_4.jpeg)

3 アカウントの詳細情報を設定します。

![](_page_13_Picture_55.jpeg)

4 セットアップが完了したら次に進みます

![](_page_13_Picture_56.jpeg)

5サインインの状態を選択します

![](_page_13_Picture_5.jpeg)

6 インストールファイルを保存し、その後フォルダを開きます。

![](_page_14_Picture_43.jpeg)

7 ダウンロードされたファイルを右クリックして「管理者として実行」をクリックします。

![](_page_14_Picture_44.jpeg)

8 インストールが完了するまでしばらくオンラインのままにしておきます。

![](_page_14_Picture_5.jpeg)

![](_page_15_Picture_0.jpeg)

2 Officeにサインインします。

![](_page_15_Picture_2.jpeg)

3 作成したアカウントのメールアドレスとパスワードを入力してサインインします。

![](_page_16_Picture_54.jpeg)

4 サインインについて確認があるので、「いいえ、このアプリのみにサインインします」を 選択します。(OKでも利用に支障はありません。)

![](_page_16_Picture_3.jpeg)

5 サービスデータの収集について案内が表示されます。これで事前準備は完了です。

![](_page_16_Picture_5.jpeg)

### NiAS-iD (パスワード設定)

NiAS-iDの ユーザ名 と パスワード で利用できること

- ▶ 学内Wi-Fi (NIAS) の利用
- ▶ VPNの接続
- ▶ niasbox、大学メール (主に教職員)

![](_page_17_Figure_5.jpeg)

1 ブラウザで次のURLを入力して「NiAS-iD 確認ページ」を表示します。

![](_page_17_Picture_98.jpeg)

- 4 「送信します」の画面でOKをクリックします。
- 5 キャンパスメールで、LDAP から届いたメールを確認します。 〇タイトル:[NiAS-iD] OTP(ワン・タイム・パスワード) : XXXXXX

![](_page_18_Figure_2.jpeg)

6 NiAS-iD確認ページに戻り、OTP(ワンタイムパスワード)と新しいパスワードを 入力してOKをクリックします。

![](_page_18_Picture_85.jpeg)

- 7 「Web ページからのメッセージ」画面はOKをクリックします。
- 8 「パスワードを変更しました」と表示されれば、設定完了です。

![](_page_18_Picture_86.jpeg)

## Wi-Fi(NIAS)への接続方法 Windows

1 地球のアイコンをクリックします。 (ネットワーク未接続の場合)

![](_page_19_Picture_2.jpeg)

![](_page_19_Picture_3.jpeg)

2 > をクリックして、Wi-Fi一覧を表示し、「NIAS」の接続を選択します。

![](_page_19_Figure_5.jpeg)

3 ユーザー名とパスワードを入力し、Wi-Fiに接続を選択します。

![](_page_19_Figure_7.jpeg)

4 「接続済み」と表示され、学内 Wi-Fi 接続が開始されます。

![](_page_19_Picture_9.jpeg)

![](_page_20_Picture_62.jpeg)

3 [パスワードを入力]画面で「ユーザ名」と「パスワード」を入力し 接続 を選択します

![](_page_20_Picture_63.jpeg)

![](_page_20_Picture_64.jpeg)

4 [証明書]画面は 信頼 を選択します → 学内Wi-Fiに接続が完了しました

![](_page_20_Picture_65.jpeg)

学内Wi-Fi「NIAS」は学業利用を目的として提供しており、多くの学生の皆さんが学内 ネットワークを利用することになります。アプリケーションのダウンロード、アップデート、 OSの更新は自宅で行うようにしてください。

## Wi-Fi(NIAS)への接続方法 Android

- 1 アプリから [設定] <> を選択します。
- 2 「ネットワークとインターネット」を選択します。
- 3 「Wi-Fi」を選択し、ネットワークから「NIAS」を選択します。

![](_page_21_Picture_4.jpeg)

 $\bullet$ 

android

4 接続設定をします。

![](_page_21_Figure_6.jpeg)

5 接続を選択して学内 Wi-Fi に接続が完了です。

学内Wi-Fi「NIAS」は学業利用を目的として提供しており、多くの学生の皆さんが学内 ネットワークを利用することになります。アプリケーションのダウンロード、アップデート、 OSの更新は自宅で行うようにしてください。

## V P N 接 続

学外から Active Academy Advance (以下、AAA) 利用するためには、VPN 設定を行う必 要があります。ここでは、学外から学内 LAN へ接続するための VPN(Virtual Private Network)の紹介をします。

![](_page_22_Picture_2.jpeg)

#### ■ VPN ソフト

Windows およびAndroidの場合は Web から FortiClient VPNをダウンロードする必要が あります。その他の Mac OSやiOS(iPhone、 iPad)の端末では内蔵されている VPN ソ フトウェアをそのまま利用します。

![](_page_22_Picture_117.jpeg)

■ソフトウェアのダウンロード

FortiClient VPN は、公式サイト https://www.fortinet.com/support/product-downloads (2024.3 現在)より最新版を入手してください。

![](_page_22_Picture_8.jpeg)

■設定情報

OS によって名称が異なる場合がありますが、設定情報は共通です。

VPN サーバアドレス : 150.99.193.6 : IPsec VPN または、Cisco IPsec 認証方式 : 事前共有鍵 または、共有シークレット 共有鍵(シークレット)は、情報科学センターにお問い合わせください。

■ログイン( NiAS-iD )

VPN でログインするためには、NiAS-iDを利用します。

s学籍番号 例) s1234999

<学生のアカウント名> <教職員のアカウント名> メールアドレスの@より左側 例) soudai taro

NAS長崎総合科学大学 **NiAS-ID** このページでは、NiAS-iDの登録情報を確認することができます。 ユーザ名 バスワード ログイン -<br>※初回利用の方、もしくはバスワードを忘れた方はこち

※初めて利用する方はパスワードを設定する必要があります。 オリエンテーション資料、もしくは情報科学センターホームページの 「NiAS-iDについて」の資料を参考にパスワードを設定してください。

パスワードの設定(リセット)

https://account.nias.ac.jp より設定してください。 設定には大学メールが必要になります。

![](_page_24_Figure_0.jpeg)

② ダウンロードした FortiClientVPNOnlineInstaller.exe をダブルクリックする。

(画面左下のスタート ■ を右クリック → 「エクスプローラー」 → 「ダウンロード」 )

![](_page_24_Picture_58.jpeg)

③ このアプリがデバイスに変更を加えることを許可しますか? で 「 はい 」 を選択する。

![](_page_25_Picture_1.jpeg)

④ ライセンスに同意を求められるので、「 チェック 」を入れて「 next 」をクリックする。

![](_page_25_Picture_3.jpeg)

⑤ あとはそのまま進めて、インストールが終わるまで待つ。

![](_page_25_Picture_5.jpeg)

![](_page_25_Picture_6.jpeg)

⑥ 「 完了 」を押して デスクトップの FortiClient アイコン をダブルクリックして起動する

⑦ サポートがないことの確認があるので「 チェック 」をして ┃ ☎#レŧォ │ をクリックする その後「 VPN 設定 」をクリックする。

![](_page_26_Picture_2.jpeg)

⑧ 設定画面で、VPN の項目を「 IPsec VPN 」に変更する

![](_page_26_Picture_47.jpeg)

![](_page_27_Figure_1.jpeg)

![](_page_28_Figure_0.jpeg)

⑩入力欄にNiAS-iDの「 ユーザ名 」と「 パスワード 」を入力して「 接続 」をクリックする

⑪ 以下の画面になると接続完了です。 お疲れさまでした。

![](_page_28_Picture_3.jpeg)

#### V P N 接続 Android ①「 Google Play 」から「 FortiClient VPN 」 をインストール  $\bullet$ android  $\mathcal{C}$ **FortiClient VPN** I Α インストール Fortinet п Ï  $4.0 * 3^{+}$  $\overline{\Theta}$ For  $\overline{\mathbf{e}}$  $\overline{\mathbf{a}}$ Add VPN  $\blacksquare$ G **PN TUNNELS**<br>**N<sup>V</sup>** Toronto Office PN TYPI<br>SSL VPN Last Session: 0:05<br>Remote: 172.17.60.233<br>Local: 10.212.134.200 ò. ò New VPN  $\mathbf{u} = \left\| \mathbf{0} \right\| \leq \left\| \mathbf{c} \right\|$  $\mathfrak{m}=-\mathfrak{m}$  $\begin{array}{cccccccccc} &\phantom{-}0&\phantom{-}0&\phantom{-}0&\phantom{-}0& \phantom{-}0& \phantom{-}0&$  $\lambda$

② アプリ ● お開くと、アクセス許可を求める案内が表示されるので進めて「許可」をタップ

![](_page_29_Picture_115.jpeg)

③ 任意の名前を入力後に「 IPsec VPN 」を選択して「 作成 」をタップ

![](_page_29_Picture_4.jpeg)

#### ④ 下図を参考にVPN設定を行う

![](_page_30_Figure_1.jpeg)

![](_page_31_Picture_0.jpeg)

⑥ 作成したVPN設定(nias)をタップして、接続リクエストで「 OK 」を選択

![](_page_31_Picture_2.jpeg)

⑦ 「 接続 」をタップして接続完了です。お疲れさまでした。

![](_page_31_Figure_4.jpeg)

![](_page_32_Figure_0.jpeg)

④ 「 VPN 構成を追加 」をタップ

![](_page_32_Picture_2.jpeg)

⑤ 「 タイプ 」をタップして「 IPsec 」を選択後、「 構成を追加 」をタップ

![](_page_32_Figure_4.jpeg)

![](_page_33_Figure_0.jpeg)

![](_page_33_Picture_109.jpeg)

 $\overline{\phantom{a}}$ 

۳Ш

۲ŧ

出

НU

出車

出

出

出

ᄈ

曲

طط

出

11

۲П

出す

出

出

出世

dы

出

出

出

НΗ

出世

出口

出

出口

出

出

# Q.ノートパソコンの充電はどこでできますか

A.17号館の3階にノートパソコン用の充電ロッカーを設置しており、 講義の間などご利用できます。 充電ケーブルはご自身で準備してください。

## Q.パスワードを忘れてしまいました

A.本冊の「大学関連アカウントについて」に各種アカウントの お問い合わせ先がありますので、学生証を持ってお問い合わせください。

### Q.PCの利用で分からないことがあります

A.4~5月は17号館で先輩方がサポートデスクとして皆さんからの相談を お待ちしていますので、ぜひ気軽に立ち寄ってください!

個別のソフトの使い方などについて事務室では教えることができません。 またPCトラブルなどについても相談には応じますが、個人のパソコンの ため対応できない場合がございます。あらかじめご了承ください。

![](_page_34_Picture_8.jpeg)

その他のQ&Aを確認したり、ソフトインストールの手順等が 確認できます! 分からないことは聞く前に調べてみよう!

https://www.isc.nias.ac.jp

![](_page_34_Picture_11.jpeg)

![](_page_35_Picture_7.jpeg)